# Oracle® Banking Credit Facilities Process Management Post Sanction Process User Guide

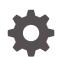

Release 14.7.2.0.0 F91681-01 December 2023

ORACLE

Oracle Banking Credit Facilities Process Management Post Sanction Process User Guide, Release 14.7.2.0.0

F91681-01

Copyright © 2019, 2024, Oracle and/or its affiliates.

This software and related documentation are provided under a license agreement containing restrictions on use and disclosure and are protected by intellectual property laws. Except as expressly permitted in your license agreement or allowed by law, you may not use, copy, reproduce, translate, broadcast, modify, license, transmit, distribute, exhibit, perform, publish, or display any part, in any form, or by any means. Reverse engineering, disassembly, or decompilation of this software, unless required by law for interoperability, is prohibited.

The information contained herein is subject to change without notice and is not warranted to be error-free. If you find any errors, please report them to us in writing.

If this is software, software documentation, data (as defined in the Federal Acquisition Regulation), or related documentation that is delivered to the U.S. Government or anyone licensing it on behalf of the U.S. Government, then the following notice is applicable:

U.S. GOVERNMENT END USERS: Oracle programs (including any operating system, integrated software, any programs embedded, installed, or activated on delivered hardware, and modifications of such programs) and Oracle computer documentation or other Oracle data delivered to or accessed by U.S. Government end users are "commercial computer software," "commercial computer software documentation," or "limited rights data" pursuant to the applicable Federal Acquisition Regulation and agency-specific supplemental regulations. As such, the use, reproduction, duplication, release, display, disclosure, modification, preparation of derivative works, and/or adaptation of i) Oracle programs (including any operating system, integrated software, any programs embedded, installed, or activated on delivered hardware, and modifications of such programs), ii) Oracle computer documentation and/or iii) other Oracle data, is subject to the rights and limitations specified in the license contained in the applicable contract. The terms governing the U.S. Government's use of Oracle cloud services are defined by the applicable contract for such services. No other rights are granted to the U.S. Government.

This software or hardware is developed for general use in a variety of information management applications. It is not developed or intended for use in any inherently dangerous applications, including applications that may create a risk of personal injury. If you use this software or hardware in dangerous applications, then you shall be responsible to take all appropriate fail-safe, backup, redundancy, and other measures to ensure its safe use. Oracle Corporation and its affiliates disclaim any liability for any damages caused by use of this software or hardware in dangerous applications.

Oracle®, Java, and MySQL are registered trademarks of Oracle and/or its affiliates. Other names may be trademarks of their respective owners.

Intel and Intel Inside are trademarks or registered trademarks of Intel Corporation. All SPARC trademarks are used under license and are trademarks or registered trademarks of SPARC International, Inc. AMD, Epyc, and the AMD logo are trademarks or registered trademarks of Advanced Micro Devices. UNIX is a registered trademark of The Open Group.

This software or hardware and documentation may provide access to or information about content, products, and services from third parties. Oracle Corporation and its affiliates are not responsible for and expressly disclaim all warranties of any kind with respect to third-party content, products, and services unless otherwise set forth in an applicable agreement between you and Oracle. Oracle Corporation and its affiliates will not be responsible for any loss, costs, or damages incurred due to your access to or use of third-party content, products, or services, except as set forth in an applicable agreement between you and Oracle.

# Contents

| About this Guide            | 1-1                                                                                                    |
|-----------------------------|----------------------------------------------------------------------------------------------------|
| Intended Audience           | 1-1                                                                                                    |
| Conventions Used            | 1-1                                                                                                    |
| Common Icons in OBCFPM      | 1-2                                                                                                    |
| erview                      |                                                                                                    |
| About Post Sanction Process | 2-1                                                                                                    |
| ket Generation              |                                                                                                    |
| Summary                     | 3-3                                                                                                    |
| Write Up                    | 3-7                                                                                                    |
| Limit Configuration         | 3-11                                                                                                    |
| Facilities Layout Options   | 3-19                                                                                                    |
| Collateral                  | 3-21                                                                                                    |
| Covenants                   | 3-21                                                                                                    |
| Terms and Conditions        | 3-22                                                                                                    |
| Comments                    | 3-22                                                                                                    |
| cument Execution            |                                                                                                    |
| iness Head Review           |                                                                                                    |
| siness Head Review          |                                                                                                    |
|                             | Intended Audience<br>Conventions Used<br>Common Icons in OBCFPM<br>erview<br>About Post Sanction Process<br>Eket Generation<br>Summary<br>Write Up<br>Limit Configuration<br>Facilities Layout Options<br>Collateral<br>Covenants<br>Terms and Conditions<br>Comments<br>comments<br>comments |

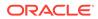

| 8  | Final Check                        |      |
|----|------------------------------------|------|
| 9  | Limit Activation                   |      |
| 10 | Document Upload                    |      |
|    | 10.1 Document Upload and Checklist | 10-1 |
| 11 | Reference and Feedback             |      |

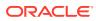

# 1 Preface

# 1.1 About this Guide

This guide provides you with all the information necessary to perform Post Sanction process in **OBCFPM**.

# 1.2 Intended Audience

This document is intended for the users with following roles in the bank:

- Relationship Manager
- Document Officer
- Document Manager
- Credit / Senior Credit Manager
- Credit Approver
- Legal Officer
- Business Head

# 1.3 Conventions Used

The following table lists the conventions that are used in this document.

| Convention | Description                   |
|------------|-------------------------------|
| Bold       | Bold indicates:<br>Field Name |
|            | Screen Name                   |
|            | Drop-down Options             |
|            | Other UX labels               |
|            | This icon indicates a Note.   |

### Table 1-1 Conventions Used

### Figure 1-1 Note

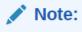

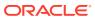

# 1.4 Common Icons in OBCFPM

The following table describes the icons that are commonly used in **OBCFPM**:

Table 1-2 Common Icons Icons Purpose To add new record. Figure 1-2 Add +To modify existing record. Figure 1-3 Edit To delete a record. Figure 1-4 Delete To select start or end date. Figure 1-5 Calendar 閫 To upload a record. Figure 1-6 Upload Upload

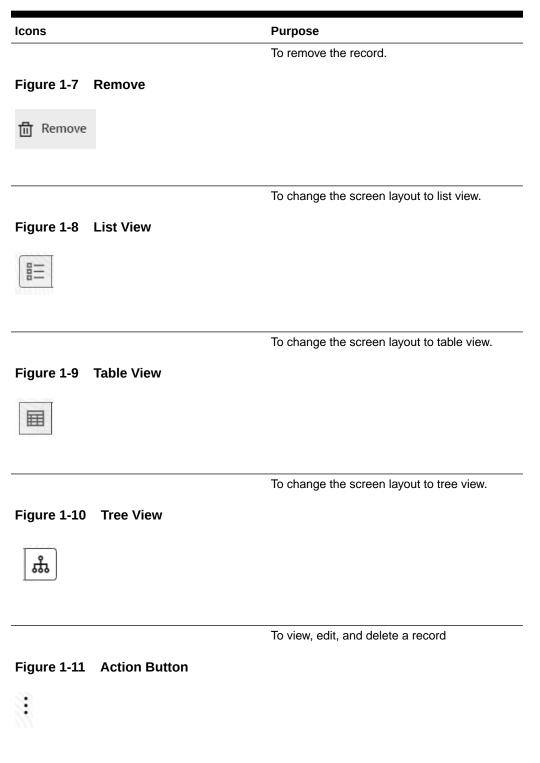

## Table 1-2 (Cont.) Common Icons

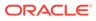

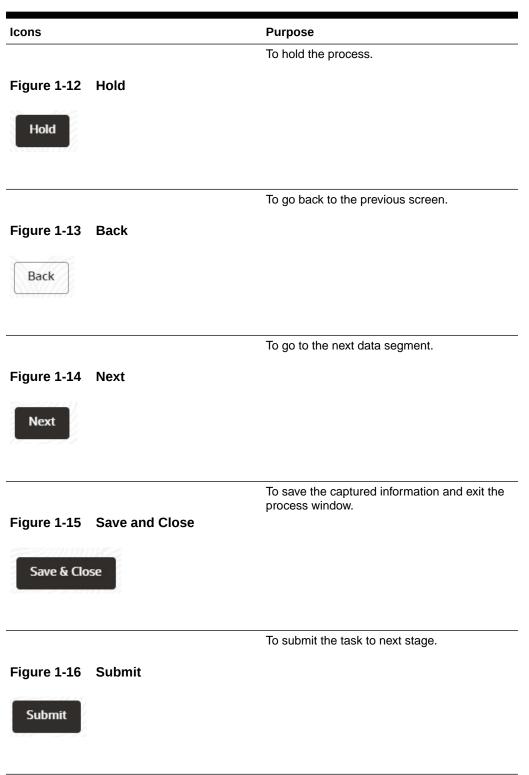

### Table 1-2 (Cont.) Common Icons

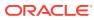

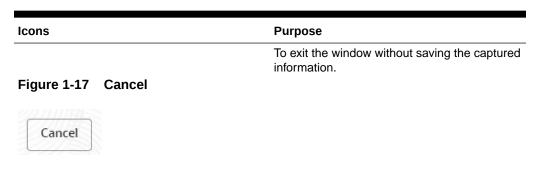

# Table 1-2 (Cont.) Common Icons

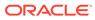

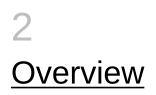

# 2.1 About Post Sanction Process

In **OBCFPM**, the PSN process is run manually to complete the post approval and pre disbursement activities as stipulated during the approval of the credit process.

For existing customers, the PSN process must be initiated in the following scenarios:

- New credit proposal
- Amendment to existing proposal

Facility can be released partially or completely based on the requirement. Once the application is created, the same must go through different stages for approval from different teams.

The Post Sanction process explained in this user manual is a model flow. Banks can configure the data segments to appear in various stages of the process flow based on their requirement as part of implementation. The stages available in the Post Sanction Process are:

- Docket Generation
- Document Execution
- Business Head Review
- Document Officer Review
- Legal Check (Optional)
- Final Check
- Limit Activation

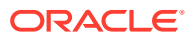

# 3 <u>Docket Generation</u>

This stage acts as the initiation stage for the PSN process where the Document Officer must upload the necessary customer documents for evaluation and mark the facility for release with the Credit Proposal application details as gold copy.

The following table provides a high level overview about the Docket Generation stage in PSN process.

#### Table 3-1 Docket Generation Information and Activities

| Inf | formation available for user                                            | Ac | tivities that can be performed by user                  |
|-----|-------------------------------------------------------------------------|----|---------------------------------------------------------|
| •   | Latest approved Credit Proposal (Gold copy)<br>Approved facility amount | •  | Select Group for which PSN to be initiated Initiate PSN |
| •   | Released facility amount                                                |    |                                                         |

1. Login to OBCFPM. Enter your User Name, Password and click Sign In.

| - | 176-646   |
|---|-----------|
|   | ORACLE    |
|   | User Name |
|   | NIDHI     |
|   | Password  |
|   |           |
|   | Sign In   |
|   |           |
|   |           |
|   |           |
|   |           |
|   |           |

### Figure 3-1 Login Screen

 Navigate to Credit Facilities > My Portfolio from the left Navigation menu. The My Portfolio screen is displayed.

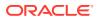

| ORACLE                                     |   |                                  |             |                   | DEFAULTENTITY (DEFAULT | FLEXCUBE UNIVERSAL B<br>October 28, 2019 | Q NARAYAN          |
|--------------------------------------------|---|----------------------------------|-------------|-------------------|------------------------|------------------------------------------|--------------------|
| Menu Item Search                           | Q | My Portfolio                     |             |                   |                        |                                          |                    |
| Credit Facilities                          |   | Type to filter                   |             |                   |                        |                                          | + New propo        |
|                                            |   | Customer                         | Customer ID | Amount sanctioned | Balance available      | Earmarked                                | Annual review date |
|                                            |   | <ul> <li>psn party 09</li> </ul> | PTY2022A09  | \$100,000.00      | \$100,000.00           | NA                                       | Annual review date |
|                                            |   | psn party 06                     | PTY2022A06  | \$100,000.00      | \$100,000.00           | NA                                       | April 1, 2023      |
| Economic Dependency<br>Analysis            |   | P par party 00                   | PTIZOZZAGO  | \$100,000.00      |                        |                                          | April 1, 2023      |
|                                            |   |                                  |             |                   |                        |                                          |                    |
| Initiate Appetite Manageme                 |   |                                  |             |                   |                        |                                          |                    |
| Initiate Group Concentratio<br>Amendment   |   |                                  |             |                   |                        |                                          |                    |
| Initiate Group Concentratio<br>Extension   |   |                                  |             |                   |                        |                                          |                    |
| Initiate Group Concentratio<br>Limit       |   |                                  |             |                   |                        |                                          |                    |
|                                            |   |                                  |             |                   |                        |                                          |                    |
|                                            |   |                                  |             |                   |                        |                                          |                    |
| Initiate Terms and Condition<br>Compliance |   |                                  |             |                   |                        |                                          |                    |
| Maintenance                                |   |                                  |             |                   |                        |                                          |                    |
|                                            |   |                                  |             |                   |                        |                                          |                    |
| Project Portfolio                          |   |                                  |             |                   |                        |                                          |                    |

Figure 3-2 My Portfolio

3. Click **Triangle** icon and expand the required customer.

DEFAULTENTITY (DEFAULT... FLEXCUBE UNIVERSAL B... October 28, 2019  $\hat{Q}$  NARAYAN  $\vee$ Credit 360 My Portfolio + New proposal Type to filter Customer Customer ID Amount sanctioned Balance available Earmarked Annual review date \$100,000.00 \$100,000.00 > psn party 09 PTY2022A09 NA 🕶 psn party 06 PTY2022A06 \$100,000.00 \$100,000.00 April 1, 2023 NA }□ Initiate process ▼ Entit Initiate Terms and Cond Compliance ☆ Ratings Upcoming events No items to display. 000 Upcoming events No items to display. View all View all Financial info ③ WIP applications No items to display. O CP applications GC applications O Collateral applications

Figure 3-3 My Portfolio - Expanded View

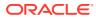

| ORACLE                                    |                |                 |                   | DEFAULTENTI  | TY (DEFAULT | FLEXCUBE UI<br>October 28, 201 |                       | Q NARAYAN            |
|-------------------------------------------|----------------|-----------------|-------------------|--------------|-------------|--------------------------------|-----------------------|----------------------|
| Credit 360                                | Customer       | Customer ID     | Amount sanctioned | Balance avai | lable       |                                | Earmarked             | Annual review date   |
| Economic Dependency >                     | ▶ psn party 09 | PTY2022A09      | \$100,000.00      | \$100,000.0  | 00          |                                | NA                    |                      |
|                                           | ✓ psn party 06 | PTY2022A06      | \$100,000.00      | \$100,000.0  | 00          |                                | NA                    | April 1, 2023        |
|                                           | 1              |                 |                   |              |             |                                |                       |                      |
| Initiate Group Concentration<br>Amendment | Entities       |                 | Funded            |              |             |                                | Initiate amendme      | nt                   |
| nitiate Group Concentration<br>Extension  | 1              | \$0.00          |                   | 0.00         | -           | \$0.00                         | Initiate PSN          |                      |
| nitiate Group Concentration<br>Limit      |                | \$0.00          |                   | 0.00         |             | \$0.00                         | Initiate closure      |                      |
|                                           | ☆              | Ratings         |                   |              | 🖾 Uрсо      | ming events                    | Initiate terms and    | conditions compliant |
|                                           | No it          | ems to display. |                   |              | Upcomin     | g events                       | Initiate GC amend     | lment                |
| nitiate Terms and Condition<br>Compliance |                |                 |                   |              | No items to | -                              | Initiate GC extens    | ion                  |
|                                           |                |                 |                   |              |             |                                | Initiate facility rev | iew                  |
| My Portfolio                              |                |                 |                   |              |             |                                | Initiate SF credit p  | process              |
| Project Portfolio                         |                |                 |                   |              |             |                                | Initiate credit exte  | ension process       |

Figure 3-4 My Portfolio - Expanded View

4. Click on Initiate PSN to Initiate the PSN task and the Docket Generation - Summary screen is directly displayed.

Party selection screen is displayed below:

| C            | RACLE      |              |                |                          | DEFAULTENTITY (DEFAULT   | FLEXCUBE UNIVERSAL B<br>October 28, 2019 | Q NARAYAN 🗸           |
|--------------|------------|--------------|----------------|--------------------------|--------------------------|------------------------------------------|-----------------------|
| Initia       | te PSN     |              |                |                          |                          |                                          | ::>                   |
| <b>Filte</b> |            |              |                |                          |                          |                                          |                       |
| ction        | Party ID   | Party Name   | No of Entities | Approved Facility Amount | Released Facility Amount | Collateral Value                         | Collateral Held Value |
| :            | PTY2022A06 | psn party 06 | 1              | \$100,000.00             | \$0.00                   |                                          |                       |
| WIP P        | 5N         |              |                |                          |                          |                                          |                       |
|              |            |              |                |                          |                          |                                          |                       |
|              |            |              |                |                          |                          |                                          |                       |

#### Figure 3-5 Party Selection

# 3.1 Summary

The **Summary** screen displays the following information based on the data captured in the credit proposal / amendment process:

- Party Information
- Facility Summary
- Group Entities
- Pricing
- Groupwise Exposure Details

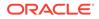

- Covenants
- Terms and Conditions
- Financial Profile
- Projections
- Connected Parties
- WIP Applications
- Project Limit Summary

# Figure 3-6 Summary

|                      |                                                                                                    | DEFAULTEN           | FLEXCUBE<br>October 28, 2                                               | UNIVERSAL B<br>019 DARAYAN V                                         |
|----------------------|----------------------------------------------------------------------------------------------------|---------------------|-------------------------------------------------------------------------|----------------------------------------------------------------------|
| Post Sanction Pro    | ocess - Docket Generation                                                                                       | (i) 🕞 Simulation Lo | g 🕒 Documents 📳 Coll                                                    | ateral Summary                                                       |
| Summary     Write up | Summary<br>psn party 06                                                                                         |                     |                                                                         | Screen(1/4)                                                          |
| Limit Configuration  | Party information                                                                                               |                     | 隆                                                                       | 🛗 👫 🔗 RM:NARAYAN(NARAYAN)                                            |
| Comments             | E Customer name.psn party 06 (PTY2022A06)<br>✓ Country:INDIA # Registration num<br>E Share holders: 0 El Contra |                     | IDE:PSNE06 © Demograp<br>bility amount:\$100,000.00<br>El Guarantors: 0 | phic type: 日 Entity:Pvt Ltd<br>현 Is KYC compliant:No<br>會 Bankers: 0 |
|                      | Facility summary                                                                                                |                     |                                                                         |                                                                      |
|                      | Liability sanctioned amount<br>\$100,000.00                                                                     | 60                  |                                                                         |                                                                      |
|                      |                                                                                                    | 50                  |                                                                         |                                                                      |
|                      |                                                                                                    | 40                  |                                                                         |                                                                      |
|                      |                                                                                                    | 30                  |                                                                         | Utilized                                                             |
|                      |                                                                                                    | 20                  |                                                                         |                                                                      |
|                      | \$100,000.00                                                                                                    | 10                  |                                                                         |                                                                      |
| Audit                |                                                                                                    |                     | Can                                                                     | cel Hold Save & Close Next                                           |

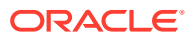

| ORACLE            |                                               | DEFAULTENTITY (DEFAULT.                                   | FLEXCUBE UNIVERSAL B<br>October 28, 2019 Q NARAYAN \ |
|-------------------|-----------------------------------------------|-----------------------------------------------------------|------------------------------------------------------|
| ost Sanction Pro  | ocess - Docket Generation                     |                                                           | ocuments 📳 Collateral Summary 🛗 Overrides 🕂 🖕        |
| Summary           | \$100,000.00                                  | 10                                                        |                                                      |
| Write up          |                                               | 0                                                         |                                                      |
| mit Configuration | null-PSN-1                                    |                                                           | Approved Facility Amount                             |
| omments           |                                               |                                                           |                                                      |
|                   | Collateral summary                            |                                                           | Group entities                                       |
|                   |                                               |                                                           |                                                      |
|                   |                                               |                                                           | 1                                                    |
|                   | \$0.00                                        | No data to display                                        |                                                      |
|                   | Total collateral value                        |                                                           |                                                      |
|                   |                                               |                                                           | Groupwise exposure details                           |
|                   | Pricing                                       |                                                           |                                                      |
|                   |                                               | <b>O</b><br>Total pricing                                 |                                                      |
|                   | O<br>Interest<br>Added Modified Removed Added | O Charges O Commission<br>Modified Removed Added Modified | Removed No data to display                           |
|                   | Covenants                                     | ■ Terms & conditions                                      |                                                      |
| udit              |                                               |                                                           | Cancel Hold Save & Close Nex                         |

## Figure 3-7 Summary

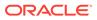

|                     |                                 |                 |                              |                   | DEFAU                          | LTENTITY (DEF            | ULT                       | FLEXCUBE UNIVERSAL B<br>October 28, 2019 | $\hat{\mathcal{Q}}$ NARAYAN $\vee$ |
|---------------------|---------------------------------|-----------------|------------------------------|-------------------|--------------------------------|--------------------------|---------------------------|------------------------------------------|------------------------------------|
| Post Sanction Pro   | cess - Docket G                 | eneration       |                              | Ū                 | G Simulation                   | n Log                    | Documents                 | Collateral Summary                       | Overrides                          |
| • Summary           | 1                               |                 |                              |                   |                                | 100222211                |                           |                                          |                                    |
| Write up            | Covenants                       |                 | 000                          | Terms 8           | s conditions                   |                          | 000<br>000<br>000         | 4                                        |                                    |
| Limit Configuration |                                 | 0               |                              |                   |                                | 0                        |                           |                                          |                                    |
| Comments            |                                 | Total Covenants |                              |                   | Total term                     | is & conditio            | ns                        |                                          |                                    |
|                     | O C<br>Entity Faci<br>Wise Wi   | lity Financial  | <b>O</b><br>Non<br>Financial | 0<br>Entity       | 0<br>Facility                  | 0<br>Pre<br>disbursement | O<br>Post<br>disbursement |                                          |                                    |
|                     | 0 Newly Adde                    |                 | inancial                     | 0 🖸               | ewly added<br>Pre<br>Bursement | 0 Po<br>disburse         |                           | Connected parties                        | amount contribution                |
|                     | 0 Complied<br><b>1</b> Financia | l 🚺 Non F       | inancial                     |                   | et<br>Pre<br>ibursement        | 0 Po<br>disburse         |                           |                                          |                                    |
|                     | 0 Breached<br><b>Financia</b>   | l 🚺 Non F       | inancial                     | 0 🖸               | eached<br>Pre<br>Bursement     | 0 Po<br>disburse         |                           |                                          |                                    |
|                     | Financial profile               |                 |                              |                   |                                |                          | Ŀ View all                | No d                                     | ata to display                     |
|                     | Show results for Pre            | vious 3 years   | •                            | ]                 |                                |                          |                           |                                          |                                    |
|                     | Category 201                    | 6-2017 Varia    | nce %                        | 2017-2018         | Variance 9                     | 6 20                     | 018-2019                  |                                          |                                    |
|                     | No data to display.             |                 |                              |                   |                                |                          |                           |                                          |                                    |
|                     |                                 |                 |                              | <u>H</u> RIIIIIII |                                | ullis)))will             |                           | rd.                                      |                                    |
|                     | Projections                     |                 |                              |                   |                                |                          | ∠ View all                |                                          |                                    |
| Audit               |                                 |                 |                              |                   |                                |                          |                           | Cancel Hold                              | Save & Close Next                  |

## Figure 3-8 Summary

# Figure 3-9 Summary

| ost Sanction Pr     | ocess - Docke    |              | on         | Ó         | G Simulation Log | Documents  | Collateral Summary                      | errides , , , |
|---------------------|------------------|--------------|------------|-----------|------------------|------------|-----------------------------------------|---------------|
| Summary             |                  | nay.         |            |           |                  |            |                                         |               |
| Write up            |                  |              |            |           |                  |            |                                         |               |
| Limit Configuration | Projections      |              |            |           |                  | ∠ View all | No items to display.                    |               |
| Comments            | Show results for | Next 3 years |            | •         |                  |            | No items to display.                    |               |
|                     | Category         | 2019-2020    | Variance % | 2020-2021 | Variance %       | 2021-2022  | WIP applications                        | View          |
|                     | No data to disp  | play.        |            |           |                  |            |                                         |               |
|                     |                  |              |            |           |                  |            | CP applications                         |               |
|                     |                  |              |            |           |                  |            |                                         |               |
|                     |                  |              |            |           |                  |            | GC applications                         |               |
|                     |                  |              |            |           |                  |            |                                         |               |
|                     |                  |              |            |           |                  |            | 0                                       |               |
|                     |                  |              |            |           |                  |            | O Collateral applications               |               |
|                     |                  |              |            |           |                  |            |                                         |               |
|                     |                  |              |            |           |                  |            | Collateral applications                 |               |
|                     |                  |              |            |           |                  |            |                                         |               |
|                     |                  |              |            |           |                  |            | Fl applications                         |               |
|                     |                  |              |            |           |                  |            | Fl applications                         |               |
|                     |                  |              |            |           |                  |            | FI applications     Policy applications |               |
|                     |                  |              |            |           |                  |            | FI applications     Policy applications |               |

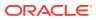

Refer **Credit 360** User Guide for information on actions that can be performed in the **Summary** screen.

To go to the next screen, click Next. The Write-up screen is displayed.

# 3.2 Write Up

The **Write up** screen is displayed only if it is configured in the Maintenance module. You can add any additional information related to the party or facility in this screen.

|                     |               |                |   |                    | (DEFAULT  | FLEXCUBE UNIVERSAL B<br>October 28, 2019 | ۵ NA         | ARAYAN $\vee$ |
|---------------------|---------------|----------------|---|--------------------|-----------|------------------------------------------|--------------|---------------|
| Post Sanction Pro   | cess - Docket | Generation     | C | ) 🕞 Simulation Log | Documents | Collateral Summary                       | Overrides    | ;; ×          |
| Summary             | Write up      |                |   |                    |           |                                          |              | Screen(2/4)   |
| • Write up          | psn party 06  | Type to filter | + |                    |           |                                          |              | [] 📰          |
| Limit Configuration |               | Type to filter |   |                    |           |                                          |              |               |
| Comments            |               |                |   | No data found      | ł         |                                          |              |               |
|                     |               |                |   |                    |           |                                          |              |               |
|                     |               |                |   |                    |           |                                          |              |               |
|                     |               |                |   |                    |           |                                          |              |               |
|                     |               |                |   |                    |           |                                          |              |               |
|                     |               |                |   |                    |           |                                          |              |               |
|                     |               |                |   |                    |           |                                          |              |               |
|                     |               |                |   |                    |           |                                          |              |               |
| Audit               |               |                |   |                    | Ca        | Hold Back                                | Save & Close | Next          |

#### Figure 3-10 Write up

1. To add write-up, click Add icon. The Write Up window appears

Figure 3-11 Write Up

|            | .e                                                                                                  | $\textcircled{\label{eq:field} flexcube universal.b}_{\mbox{default}} \begin{tabular}{c} \mbox{flexcube universal.b}\\ \mbox{default} \begin{tabular}{c} \mbox{flexcube universal.b}\\ \mbox{default} \begin{tabular}{c} \mbox{flexcube universal.b}\\ \mbox{default} \begin{tabular}{c} \mbox{flexcube universal.b}\\ \mbox{default} \begin{tabular}{c} \mbox{flexcube universal.b}\\ \mbox{default} \begin{tabular}{c} \mbox{flexcube universal.b}\\ \mbox{default}\\ \mbox{default} \begin{tabular}{c} \mbox{flexcube universal.b}\\ \mbox{default}\\ \mbox{default}\\ \mbox{default}\\ \begin{tabular}{c} \mbox{default}\\ \mbox{default}\\ \mbox{default}\\ \begin{tabular}{c} \mbox{default}\\ \mbox{default}\\ \mbox{default}\\ \mbox{default}\\ \begin{tabular}{c} \mbox{default}\\ \mbox{default}\\\mbox{default}\\\mbox{default}\\\mbox{default}\\d$ |
|------------|----------------------------------------------------------------------------------------------------|----------------------------------------------------------------------------------------------------|
| Post Sanct | Writeup                                                                                             | rides t + ×<br>Screen(2/4                                                                                                    |
| Write up   | Writeup category F005 Q                                                                             | Facility customer relationship writeup                                                                                                    |
| Comments   | $\square$ $\square$ $\square$ $\square$ $\square$ $\square$ $\square$ $\square$ $\square$ $\square$ |                                                                                                    |
|            | Sample writeup                                                                                      |                                                                                                    |
|            |                                                                                                    | Cancel Create                                                                                                    |
| Audit      |                                                                                                    | Cancel Hold Back Save & Close Next                                                                                                    |

2. Click Search icon in Writeup Category field. The list of categories maintained in the Maintenance module is displayed in Writeup Category window.

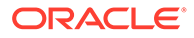

|                               | _€      |                       |                                        | FLEXCUBE UNIVERSAL B<br>Oriology 30:3010 | Û      | NARAYAN $\vee$ |
|-------------------------------|---------|-----------------------|----------------------------------------|------------------------------------------|--------|----------------|
| Post Sanct                    |         | Writeup category      |                                        | ×                                        |        | rides JL X     |
| Summary                       | Write   | Writeup category code | Writeup category description           |                                          |        | Screen(2/4)    |
| • Write up<br>Limit Configura | · · · · | Fetch                 |                                        |                                          |        |                |
| Comments                      |         | Writeup category code | Writeup category description           |                                          | >      |                |
|                               | Ente    | F005                  | Facility customer relationship writeup |                                          |        |                |
|                               |         | F001                  | Credit Memorandum                      |                                          |        |                |
|                               |         |                       |                                        |                                          | 51     |                |
|                               |         | Page 1                | of 1 (1 - 2 of 2 items)  < ∢ 1 → >     |                                          | eate   |                |
| Audit                         |         |                       |                                        | Cancel Hold Back                         | Save & | x Close Next   |

Figure 3-12 Writeup Category

- 3. Click on the required category code. Selected code is displayed in Writeup Category field
- 4. Enter the observations in the text box and click **Create**. The observations are added in **Write Up** page as shown below:

Figure 3-13 Write Up

|                                                        |                                                                                                    |        | DEFAULTENTITY    | (DEFAULT  | FLEXCUBE UNIVERSAL B<br>October 28, 2019 | Ô Ν          | arayan $\smallsetminus$ |
|--------------------------------------------------------|----------------------------------------------------------------------------------------------------|--------|------------------|-----------|------------------------------------------|--------------|-------------------------|
| Post Sanction Pro                                      | ocess - Docket Generation                                                                                                    | Ō      | G Simulation Log | Documents | Collateral Summary                       | Overrides    | ;; ×                    |
| Summary<br>Write up<br>Limit Configuration<br>Comments | Write up         ps party 06         ▼ Reer         Type to filter         +         Facility customer relationship writeup         ③ | Remove |                  |           |                                          |              | Screen(2/4)             |
| Audit                                                  |                                                                                                    |        |                  | Car       | Hold Back                                | Save & Close | Next                    |

5. To change the layout of Write Up data segment to the expanded view, click the Expanded View icon at the top right corner. The write up is expanded as shown below:

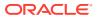

| Post Sanction Pro   | ocess - Docket Generation                                                                                                    | 🛈 🔍 Simulation Log 🕒 Documents 📳                                | Collateral Summary |
|---------------------|----------------------------------------------------------------------------------------------------|-----------------------------------------------------------------|--------------------|
| Summary             | psn party 06                                                                                                    |                                                                 |                    |
|                     | Y Filter Type to filter +                                                                                                    |                                                                 |                    |
| Limit Configuration | Credit Memorandum                                                                                                    |                                                                 | 🔃 🖉 Edit 🕅 Removi  |
| Comments            | A credit memo is a contraction of the term "credit memorandum."<br>buyer, reducing the amount that the buyer owers to the seller under<br>details of exactly why the amount stated on the memo has been iss<br>memos to determine why the seller is issuing them | the terms of an earlier invoice. The credit memo usually inclu- | udes               |
|                     | Facility customer relationship writeup                                                                                                    |                                                                 | 🔃 🖉 Edit 🛗 Remov   |
|                     | Customer relationship management (CRM) means developing a compr<br>managing those factors to affect business performance. In the facilities<br>customer-intensive business function instead of merely a facilities serve                                         | s management (FM) world, CRM means looking at the FM function   |                    |

## Figure 3-14 Expanded View

Similarly, you can change it to **Tile** View and **Complete** View by clicking layout icon at top right corner.

# Figure 3-15 Tile View

| Post Sanction Pr    | ocess - Docket Generation                                                                                                    | (i) 🕞 Simula        | tion Log Documents Collateral Summary                                                                                                    | rrides 🚽 🎽 🗙 |
|---------------------|----------------------------------------------------------------------------------------------------|---------------------|----------------------------------------------------------------------------------------------------|--------------|
| Summary             | Write up                                                                                                    |                     |                                                                                                    | Screen(2,    |
| Write up            | psn party 06                                                                                                    | +                   |                                                                                                    |              |
| Limit Configuration |                                                                                                    |                     |                                                                                                    | [[]]         |
| Comments            | Credit Memorandum                                                                                                    | 🔃 🧷 Edit 🛛 🛅 Remove | Facility customer relationship writeup  🔃 🖉 Edi                                                                                                    | t 🗇 Remove   |
|                     | A credit memo is a contraction of the term "credit<br>memorandum," which is a document issued by the seller<br>of goods or services to the buyer, reducing the amount<br>that the buyer owes to the seller under the terms of an<br>earlier invoice. The credit memo usually includes details<br>View complete writeup D View documents |                     | Customer relationship management (CRM) means developing<br>a comprehensive picture of customer needs, expectations<br>and behaviours and managing those factors to affect<br>business performance. In the facilities management (FM)<br>world, CRM means looking at the FM function as a customer- |              |
|                     |                                                                                                    |                     |                                                                                                    |              |
|                     |                                                                                                    |                     |                                                                                                    |              |

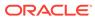

| ORACLE                                                                | DEFAULTENTITY ( DEF                                                                                                    | FAULT fLEXCUBE UNIVERSAL BRA<br>November 11, 2019                 | $\hat{Q}$ NARAYAN $\vee$ |
|-----------------------------------------------------------------------|----------------------------------------------------------------------------------------------------|-------------------------------------------------------------------|--------------------------|
| st Sanct<br>Writeup                                                   |                                                                                                    |                                                                   | rides 1 L X              |
| mmary<br>Application number : APP231587876<br>Created on : 11 Nov '19 | Party : PTY2022A06 - psn party 06<br>Created by : NARAYAN                                                              | Stage : Docket Generation<br>Writeup category : Credit Memorandum | Screen(2/4)              |
| A credit memo is a contraction of the terr                            | n "credit memorandum," which is a document issued by t                                                                 | de estre é este la construction de des                            | [] =                     |
| details of exactly why the amount stated                              | r owes to the seller under the terms of an earlier invoice.<br>on the memo has been issued, which can be used later to | The electrone memor accounty menoded                              | s to   Remove            |
| determine why the seller is issuing them                              |                                                                                                    |                                                                   |                          |
|                                                                       |                                                                                                    |                                                                   |                          |
|                                                                       |                                                                                                    |                                                                   |                          |
|                                                                       |                                                                                                    |                                                                   |                          |
|                                                                       |                                                                                                    | Cld                                                               |                          |
|                                                                       |                                                                                                    |                                                                   | , se                     |
|                                                                       |                                                                                                    | Cancel Hold Back                                                  | Save & Close Next        |

## Figure 3-16 Complete View

- 6. To modify the writeup, click **Edit** icon and change the information.
- 7. To delete the writeup, click **Remove** icon. A confirmation message appears.
- 8. Click Yes. The writeup is removed.
- 9. To view the writeup history, click View History icon.
- **10.** To print the write up, click **Print** icon.

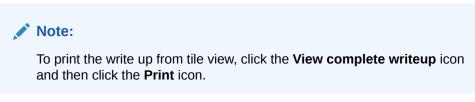

**11.** To attach or view writeup related documents, click **View Documents** icon. The following window appears:

| = _     | האכו ב               | ₿ | FLEXCUBE UNIVERSAL B<br>October 29, 2010 |                     |
|---------|----------------------|---|------------------------------------------|---------------------|
| Post    | Writeup documents    |   |                                          | : ×                 |
| ) Sumr  |                      |   |                                          | + en(2/4)           |
| • Write | No items to display. |   |                                          |                     |
| Limit   |                      |   |                                          | <u> </u>            |
| Comr    |                      |   |                                          |                     |
|         |                      |   |                                          |                     |
|         |                      |   |                                          |                     |
|         |                      |   |                                          |                     |
|         |                      |   |                                          |                     |
|         |                      |   |                                          |                     |
|         |                      |   |                                          | Close               |
| Audit   |                      |   | Cancel Hold Bar                          | k Save & Close Next |

Figure 3-17 Write Up Documents

- 12. To add new documents, click Add New Documents.
- **13.** To exit **Writeup Documents** window, click **Close**.

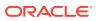

**14.** To go to the next page, click **Next**. The **Limit Configuration** page appears.

# 3.3 Limit Configuration

In this screen, the facility amount to be released to the customer must be specified and the documents necessary for the PSN process must be uploaded.

#### Figure 3-18 Limit Configuration

|                     |                                                                                                    | DEFAULTENTITY (DEFAULT                                    | FLEXCUBE UNIVERSAL B<br>October 28, 2019 Q NARAYAN V                      |
|---------------------|----------------------------------------------------------------------------------------------------|-----------------------------------------------------------|---------------------------------------------------------------------------|
| Post Sanction Pro   | cess - Docket Generation                                                                            | 🛈 🕼 Simulation Log 🕒 Docume                               | nts 📳 Collateral Summary 🗄 Overrides 🚦 🕇 🗙                                |
| Summary             | Limit Configuration                                                                                 |                                                           | Screen(3/4)                                                               |
| 🖉 Write up          | psn party 06                                                                                        | collaterals Covenants Terms and conditions                |                                                                           |
| Limit Configuration | ✓ Liability details                                                                                 |                                                           |                                                                           |
| Comments            | PSNE06<br>Liability number<br>Branch ( 000)                                                         | \$100.00K<br>Existing amount<br>expires on (Apr 30, 2024) | NA<br>Requested amount<br>expires on (NA)                                 |
|                     | Type to filter  Type to filter  PSN1  Facility ID: PSNFC06 Proposed amount: Released amount: \$0.00 | Facility description: Facility                            | ty type: Non Funded<br>ty category:<br>veed facility amount: \$100,000.00 |
|                     |                                                                                                    | End Of List<br>(showing 1 record(s) out of 1)             |                                                                           |
| Audit               |                                                                                                    |                                                           | Cancel Hold Back Save & Close Next                                        |

 To mark all the facilities for release, click Action icon and select Release All. The following window is displayed.

### Figure 3-19 Release All

|                     |                 |                                      | DEFAULTENTITY (DEFAUL                      | FLEXCUBE UNIVERSAL B<br>October 28, 2019 Q NARAYAN V |
|---------------------|-----------------|--------------------------------------|--------------------------------------------|------------------------------------------------------|
| Post Sanction Pr    | ocess - Docket  | Generation                           | i R Simulation Log                         | Documents 🔲 Collateral Summary                       |
| Summary             | Limit Configu   | uration                              |                                            | Screen(3/4                                           |
| Write up            | psn party 06    |                                      |                                            |                                                      |
| Limit Configuration | ✓ Liability de  | Release all                          |                                            |                                                      |
| Comments            |                 | Include child customer facilities    |                                            |                                                      |
|                     | <b>V</b> Filter | Include joint customer facilities    |                                            | NA<br>Requested amount<br>expires on (NA)            |
|                     |                 | Impact in all facilities including o | close Close                                | Release all                                          |
|                     |                 | Facility ID: PSNFC06                 | Requested amount:                          | Facility type: Non Funded                            |
|                     | P               | Proposed amount:<br>Approved amount: | Facility description:<br>Next review date: | Facility category:                                   |
|                     |                 | Released amount: \$0.00              | Release amount:                            |                                                      |
|                     |                 |                                      | Fnd Of List                                |                                                      |
| Audit               |                 |                                      |                                            | Cancel Hold Back Save & Close Next                   |

2. Select Include child customer facilities and Include joint customer facilities check boxes, in case you want to mark those facilities as well for release.

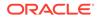

3. Click **Release All**. The **Warning** window is displayed.

|                  |                |                                                                                         | DEFAULTENTITY (DEFA                                                                |                                                            | NIVERSAL B Q                              | NARAYAN $\vee$ |
|------------------|----------------|-----------------------------------------------------------------------------------------|------------------------------------------------------------------------------------|------------------------------------------------------------|-------------------------------------------|----------------|
| Post Sanction Pr | ocess - Docket | Generation                                                                              | () R Simulation Log                                                                | Documents                                                  | eral Summary                              | rrides 🦼 🖌 🗙   |
| Summary          | Limit Configu  | ration                                                                                  |                                                                                    |                                                            |                                           | Screen(3/4     |
| 🛇 Write up       | psn party 06   |                                                                                         |                                                                                    |                                                            |                                           |                |
|                  | ✓ Liability de | Release all                                                                             |                                                                                    |                                                            |                                           |                |
| Comments         |                | <b>Warning</b><br>Are you sure, do you want to re                                       | elease all?                                                                        | ×                                                          | NA<br>Requested amount<br>expires on (NA) |                |
|                  | <b>Filter</b>  | Impact in all facilities including                                                      | Cancel                                                                             |                                                            |                                           | 10 III III III |
|                  |                | Facility ID: PSNFC06<br>Proposed amount:<br>Approved amount:<br>Released amount: \$0.00 | Requested amount:<br>Facility description:<br>Next review date:<br>Release amount: | Facility type: No<br>Facility category<br>Approved facilit |                                           | 鸟 :            |
| Audit            | i ki           |                                                                                         | Fnd Of I ist                                                                       | Cancel Ho                                                  | ld Back Save &                            | Close Next     |

Figure 3-20 Release All - Warning

Click **Confirm** to release all the selected facilities.

Facilities will be marked for release with release amount as full amount.

|                                               |                                                                     | Defaultentity (default                                    | FLEXCUBE UNIVERSAL B<br>October 28, 2019 Q NARAYAN V                                     |
|-----------------------------------------------|---------------------------------------------------------------------|-----------------------------------------------------------|------------------------------------------------------------------------------------------|
| Post Sanction Pr                              | rocess - Docket Generation                                          | 🛈 🕞 Simulation Log 🕒 Documen                              | ts 🗉 Success X                                                                           |
| Summary                                       | Limit Configuration                                                 |                                                           | All applicable facilities are marked for release                                         |
| 🔗 Write up                                    | psn party 06 🗸 Facilit                                              | ies Collaterals Covenants Terms and conditio              | ns                                                                                       |
| Limit Configuration                           | ✓ Liability details                                                 |                                                           |                                                                                          |
| Comments PSNE06 Liability number Branch (000) |                                                                     | \$100.00K<br>Existing amount<br>expires on (Apr 30, 2024) | NA<br>Requested amount<br>expires on (NA)                                                |
|                                               | Type to filter                                                      | Actions •                                                 |                                                                                          |
|                                               | Facility ID: PSNFC06<br>Proposed amount:<br>Released amount: \$0.00 | Facility description: F                                   | Facility type: Non Funded<br>acility category:<br>Approved facility amount: \$100,000.00 |
| Audit                                         |                                                                     | Fnd Of List                                               | Cancel Hold Back Save & Close Next                                                       |

Figure 3-21 Limit Configuration - Release All

# Note:

While marking all the facilities for release, the system will validate and skip the facilities that are already marked for release in different WIP PSN application.

**Release All** option appears in all the stages, only if it is configured in Business Process configuration.

4. To mark all the facilities for release expiry date, click **Action** icon and select **Release Expiry Date**.

|                     |                                                                    | DEFAULTENTITY (DEFAULT                                    | FLEXCUBE UNIVERSAL B<br>October 28, 2019 Q NARAYAN V                                      |
|---------------------|--------------------------------------------------------------------|-----------------------------------------------------------|-------------------------------------------------------------------------------------------|
| Post Sanction Pro   | ocess - Docket Generation                                          | 🚺 🕞 Simulation Log 🕒 Docu                                 | ments 📳 Collateral Summary                                                                |
| Summary             | Limit Configuration                                                |                                                           | Screen(3/4)                                                                               |
| 🛇 Write up          | psn party 06                                                       | rals Covenants Terms and conditions                       |                                                                                           |
| Limit Configuration | ✓ Liability details                                                |                                                           |                                                                                           |
| Comments            | PSNE06<br>Liability number<br>Branch (000)                         | \$100.00K<br>Existing amount<br>expires on (Apr 30, 2024) | NA<br>Requested amount<br>expires on (NA)                                                 |
|                     | Type to filter                                                     | Actions 🔻                                                 | 1= = #                                                                                    |
|                     | PSN1 Facility ID: PSNFC06 Proposed amount: Released amount: \$0.00 | Facility description: Fac                                 | ility type: Non Funded E :<br>ility category: E :<br>proved facility amount: \$100,000.00 |
|                     |                                                                    | End Of List<br>(showing 1 record(s) out of 1)             |                                                                                           |
| Audit               |                                                                    |                                                           | Cancel Hold Back Save & Close Next                                                        |

Figure 3-22 Release Expiry Date

## Figure 3-23 Release Expiry Date

|                                  |           |                                       |                    | DEFAULTENTIT                  | Y (DEFAULT           | FLEXCUBE UNIVERSAL<br>October 28, 2019 | - <sup>B</sup> Ų         | NARAYAN $\vee$                           |
|----------------------------------|-----------|---------------------------------------|--------------------|-------------------------------|----------------------|----------------------------------------|--------------------------|------------------------------------------|
| Post Sanction Pro                | ocess - D | Oocket Generation                     | 0                  | G Simulation Log              | Documents            | Collateral Sum                         | mary 🚺 Over              | rrides Jr X                              |
| Summary                          | Lim       |                                       |                    |                               |                      |                                        |                          | Screen(3/4)                              |
| Write up                         | psr       | Release expiry date                   |                    |                               |                      |                                        |                          |                                          |
| Limit Configuration     Comments | > Lia     | Organization name<br>psn party 06     |                    |                               |                      |                                        |                          | 11 II II II II II II II II II II II II I |
|                                  |           | Liability expiry date<br>Apr 30, 2024 | [                  | elease expiry date            | 28 2019 and Anril 30 |                                        |                          |                                          |
|                                  |           | Include joint customer facilities     | 2                  | 1024.<br>Include child custon |                      |                                        | ded<br>unt: \$100,000.00 | 曰 :                                      |
|                                  | Ranna     | Impact in all                         | facilities includi | ng child and joint cust       | omer facilities      | lose Save                              |                          |                                          |
|                                  |           |                                       |                    |                               |                      |                                        |                          |                                          |
| Audit                            |           |                                       |                    |                               | c                    | ancel Hold                             | Back Save &              | Close Next                               |

Enter or select **Release Expiry Date** and Select **Include joint customer facilities** and **Include child customer facilities** check boxes, in case you want to mark those facilities as well for release expiry date.

Click Save. The Warning window is displayed.

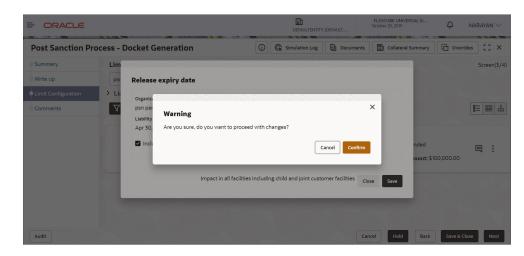

Figure 3-24 Release Expiry Date- Warning

Click **Confirm** to update expiry date for all the selected facilities. All applicable facilities are updated with release expiry date and displayed as below.

### Figure 3-25 Limit Configuration - Release Expiry Date Updated

|                     |                                                                                  | DEFAULTENTITY (DEFA                                                                                                    | FLEXCUBE UNIVERSAL B<br>October 28, 2019 Dectober 28, 2019                  |  |  |
|---------------------|----------------------------------------------------------------------------------|----------------------------------------------------------------------------------------------------|-----------------------------------------------------------------------------|--|--|
| Post Sanction Pro   | ocess - Docket Generation                                                        | () R Simulation Log                                                                                                    | Success X                                                                   |  |  |
| Summary             | Limit Configuration                                                              |                                                                                                    | All applicable facilities are updated with release expiry date successfully |  |  |
| Write up            | psn party 06                                                                     | Collaterals Covenants Terms ar                                                                                                    | nd conditions                                                               |  |  |
| Limit Configuration | > Liability details                                                              |                                                                                                    |                                                                             |  |  |
| Comments            | <b>V</b> Filter Type to filter                                                   | Actions 🔻                                                                                                    |                                                                             |  |  |
|                     | PSN1 TAXE<br>Facility ID: PSNFC06<br>Proposed amount:<br>Released amount: \$0.00 | Requested amount:         Facility type: Non Funded         E           Facility description:         Facility category:         E           Next review date:         Approved facility amount: \$100,000,000         Release amount: \$000,000 |                                                                             |  |  |
|                     |                                                                                  | End Of List<br>(showing 1 record(s) out o                                                                                                    | of 1)                                                                       |  |  |
| Audit               |                                                                                  |                                                                                                    | Cancel Hold Back Save & Close Next                                          |  |  |

5. To mark a particular facility for release, click **Action** icon in the required facility and select **Edit Facility**.

The **Facility Details** window auto-populated with the details provided in credit proposal or amendment process is displayed.

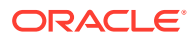

|                                         |                                                                                                 |                                                           | FLEXCUBE UNIVERSAL B Q NARAYAN V                                            |
|-----------------------------------------|-------------------------------------------------------------------------------------------------|-----------------------------------------------------------|-----------------------------------------------------------------------------|
| Post Sanction P                         | rocess - Docket Generation                                                                      | 🛈 🕞 Simulation Log 🕒 Documents                            | Collateral Summary Collateral Summary                                       |
| Summary                                 | Limit Configuration                                                                             |                                                           | Screen(3/4)                                                                 |
| 🖉 Write up                              | psn party 06                                                                                    | S Collaterals Covenants Terms and conditions              |                                                                             |
| <ul> <li>Limit Configuration</li> </ul> | ✓ Liability details                                                                             |                                                           |                                                                             |
| Comments                                | PSNE06<br>Liability number<br>Branch ( 000)<br>V Filter<br>Type to filter                       | \$100.00K<br>Existing amount<br>expires on (Apr 30, 2024) | Requested amount<br>expires on (NA)<br>✓ Edit facility<br>ⓓ Remove from PSN |
|                                         | PSN1<br>Facility ID: PSNFC06<br>Proposed amount:<br>Approved amount:<br>Released amount: \$0.00 | Facility description: Facilit                             | y type: Non Funded<br>y category: E :<br>wed facility amount: \$100,000.00  |
| Audit                                   |                                                                                                 | End Of List                                               | Hold Back Save & Close Next                                                 |

## Figure 3-26 Edit Facility

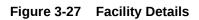

| = c   | DRACLE                      |                                  | DEFAULTENTITY (DEFAULT  | FLEXCUBE UNIVERSAL B<br>October 28, 2019 Q NARAYAN V |
|-------|-----------------------------|----------------------------------|-------------------------|------------------------------------------------------|
| Post  | NA - NA                     |                                  |                         | ; ×                                                  |
| Sumr  | Facility Details            |                                  |                         | en(3/4)<br>Save                                      |
| Limit | Facility basic info         |                                  |                         | _                                                    |
| Comr  | Schedule                    | ✓ Basic info                     |                         |                                                      |
|       | Tenor restrictions          | Line code<br>PSN                 | Line serial number<br>1 | Facility description                                 |
|       | Exposure                    | PSN                              | 1                       | Enter facility description                           |
|       | Fee                         | Branch                           | Parent facility ID      | Facility type                                        |
|       |                             | 000<br>FLEXCUBE UNIVERSAL BRANCH | C                       |                                                      |
|       | Pool linkage                | Facility category                | Project Id              | Cascade                                              |
|       | Pricing                     | Q                                |                         |                                                      |
|       | Facility collateral linkage |                                  |                         | Uncommitted                                          |
|       | Credit rating               | Secured?                         | Revaluation required    |                                                      |
|       | FX rate revaluation         | Cascade                          | Rate agreement required |                                                      |
|       | Utilization history         |                                  |                         |                                                      |
|       |                             | ✓ Sanction                       |                         |                                                      |
|       |                             | Currency                         | Requested amount        | Proposed amount                                      |
|       |                             | Approved amount                  | Sanctioned amount       | Day light limit                                      |
|       |                             | Approved amount                  | \$100,000.00            |                                                      |
|       |                             | Shadow limit                     | Effective line amount   | Limit amount basis                                   |
|       |                             |                                  |                         | Save                                                 |
|       |                             |                                  |                         | i i                                                  |
|       |                             |                                  |                         | Cancel                                               |
|       |                             |                                  | Fnd Of List             |                                                      |
| Audit |                             |                                  |                         | Cancel Hold Back Save & Close Next                   |

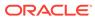

| = -          | DRACLE                      |                                                     | DEFAULTENTITY (DEFAULT | FLEXCUBE UNIVERSAL B<br>October 28, 2019 | Q NARAYAN 🗸       |
|--------------|-----------------------------|-----------------------------------------------------|------------------------|------------------------------------------|-------------------|
| Post<br>Sumr | NA - NA                     |                                                     |                        |                                          | r ×<br>en(3/4)    |
| Write        | Facility Details            | Shadow limit                                        | Effective line amount  | Limit amount basis                       |                   |
| • Limit      | Facility basic info         | Shadow limit                                        | \$0.00                 |                                          | •                 |
| Comr         | Schedule                    | Bulk payment                                        | Internal remarks       |                                          |                   |
|              | Tenor restrictions          | Bulk payment                                        |                        |                                          |                   |
|              | Exposure                    |                                                     |                        |                                          |                   |
|              | Fee                         | ✓ Availability                                      |                        |                                          | 1 3               |
|              | Pool linkage                | Line start date                                     | Line expiry date       | Renewal date                             |                   |
|              |                             | May 1, 2021                                         | May 1, 2025            |                                          |                   |
|              | Pricing                     | • • • • • • • • • • • • • • • • • • •               |                        | No                                       |                   |
|              | Facility collateral linkage | Unadvised                                           | Availability period    |                                          |                   |
|              | Credit rating               |                                                     | (in months)            |                                          |                   |
|              | FX rate revaluation         |                                                     |                        |                                          |                   |
|              | Utilization history         | ✓ Release                                           |                        |                                          |                   |
|              |                             | Release type                                        | Released amount        | Yet to be released amount                |                   |
|              |                             | Full                                                | \$0.00                 | \$100,000.00                             |                   |
|              |                             | <ul> <li>Partial</li> <li>Release amount</li> </ul> | Release expiry date    |                                          |                   |
|              |                             | \$100,000.                                          |                        | i i i i i i i i i i i i i i i i i i i    |                   |
|              |                             |                                                     |                        |                                          |                   |
|              |                             |                                                     |                        |                                          | Save              |
|              |                             |                                                     |                        |                                          | Cancel            |
|              |                             |                                                     |                        |                                          | Cancer            |
|              |                             |                                                     | Fnd Of List            |                                          |                   |
| Audit        |                             |                                                     |                        | Cancel Hold Back                         | Save & Close Next |

Figure 3-28 Facility Details

Figure 3-29 Facility Details

| NA - NA                                                                                    |                                                                                     |                                                   |                                                   |                      |
|--------------------------------------------------------------------------------------------|-------------------------------------------------------------------------------------|---------------------------------------------------|---------------------------------------------------|----------------------|
| ite Facility Details init G Facility basic info mm Schedule                                | ✓ Limit review<br>Next review date                                                  | Review frequency                                  | •                                                 |                      |
| Tenor restrictions<br>Exposure<br>Fee<br>Pool linkage<br>Pricing                           | Utilization     Available amount     \$0.00     Total repuid amount     \$0.00      | Blocked amount<br>\$0.00<br>OSUC amount<br>\$0.00 | Utilized and<br>\$0.00<br>Utilization tr<br>Local |                      |
| Facility collateral linkage<br>Credit rating<br>FX rate revaluation<br>Utilization history | Exception     Exception amount                                                      | Netting required                                  | Exception by                                      | reach percentage     |
|                                                                                            | Utilization statistics Net utilization \$0.00                                       | Peak utilization<br>\$0.00                        | Average util<br>\$0.00                            | Ization              |
|                                                                                            | <ul> <li>✓ Restrictions</li> <li>Customer ○ Allowed</li> <li>Customer No</li> </ul> | Disallowed     Customer Name                      | Short Name                                        | External Customer No |
|                                                                                            |                                                                                     |                                                   |                                                   | Sa                   |

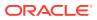

| = 0                                 | RACLE                                                                                                    |                                                                                                    |                                                                                                    | ELEXCUB<br>DEFAULTENTITY (DEFAULT | E UNIVERSAL B<br>2019 D. ARAYAN V     |
|-------------------------------------|----------------------------------------------------------------------------------------------------|----------------------------------------------------------------------------------------------------|----------------------------------------------------------------------------------------------------|-----------------------------------|---------------------------------------|
| Post                                | NA - NA                                                                                                    |                                                                                                    |                                                                                                    |                                   | en(3/4)                               |
| Summ     Write     Linit C     Comm | Facility Details         Facility basic info         Schedule         Tenor restrictions         Exposure         Face         Pool linkage         Pricing         Facility collateral linkage         Credit rating         FX rate revaluation         Utilization history | Currency code         No data to display.         Page       1 (0 of 0 items)       <         Branch       Allowed       Disallo         Branch code       No data to display.         Page       1 (0 of 0 items)       <         Page       1 (0 of 0 items)       <         Page       1 (0 of 0 items)       <         Product       Allowed       Disallo         Source Code           No data to display.           Page       1 (0 of 0 items)       <          Source Code            No data to display.            Page       1 (0 of 0 items)           Reposure Code            No data to display.            Page       1 (0 of 0 items)           Page       1 (0 of 0 items)           Page       1 (0 of 0 items) | wed<br>Branch Name<br>I → → I<br>interpretation<br>Description<br>I → → I<br>allowed<br>Exposure Type | Exposure Description              | · · ·                                 |
| Audit                               |                                                                                                    |                                                                                                    |                                                                                                    | Cancel                            | Cancel<br>Hold Back Save & Close Next |

Figure 3-30 Facility Details

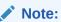

Only the steps related to **Post Sanction Process** are explained in this user Guide. Refer **Credit Proposal** User Guide for information on all the side menus in the **Facility Details** window.

- 6. Post Sanction Details
- 7. Select the facility Release Type. The options available are: Full and Partial.
- 8. In the Release Amount field, specify the amount to be released.

The system allows to enter the **Release Amount**, only if **Partial** is selected as **Release Type**. In this case, you cannot enter the full amount manually. If **Full** is selected as the **Release Type**, the **Release Amount** is automatically filled with the **Approved Facility Amount**.

In the **Released Amount** field, the facility amount already released to the party is displayed.

In the Yet to be Released Amount field, the balance facility amount is displayed.

9. Click **Save** and then click **Close**. Post sanction details are saved and the facility is displayed as **Release** as shown below:

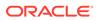

|                     |                                                                       | DEFAULTENTITY (DEFAULT                                                                                                    | FLEXCUBE UNIVERSAL B<br>October 28, 2019 Q NARAYAN V                                     |
|---------------------|-----------------------------------------------------------------------|----------------------------------------------------------------------------------------------------|------------------------------------------------------------------------------------------|
| Post Sanction Pro   | ocess - Docket Generation                                             | 🛈 🕞 Simulation Log 🕒 Docu                                                                                                    | ments 📳 Collateral Summary 🛗 Overrides 📫 🗙                                               |
| Summary             | Limit Configuration                                                   |                                                                                                    | Screen(3/4)                                                                              |
| 🔶 Write up          | psn party 06                                                          | Collaterals Covenants Terms and conditions                                                                                                    |                                                                                          |
| Limit Configuration | ✓ Liability details                                                   |                                                                                                    |                                                                                          |
| Comments            | PSNE06<br>Liability number<br>Branch (000)                            | \$100.00K<br>Existing amount<br>expires on (Apr 30, 2024)                                                                                                    | NA<br>Requested amount<br>expires on (NA)                                                |
|                     | Type to filter                                                        | Image: Contract of the second second seco |                                                                                          |
|                     | Facility ID: PSNFC06<br>Proposed amount:<br>Released amount:<br>80.00 | Facility description: Fac                                                                                                    | ility type: Non Funded Elitity category: Elitity category: Elitity category: S100,000.00 |
|                     |                                                                       | End Of List<br>(showing 1 record(s) out of 1)                                                                                                    |                                                                                          |
| Audit               |                                                                       |                                                                                                    | Cancel Hold Back Save & Close Next                                                       |

Figure 3-31 Post Sanction Process

Once the facility status is changed to **Release**, you can delete the facility or remove the facility from PSN process.

- 10. To delete the facility, select the facility and click **Delete** icon.
- 11. To release the facility from PSN process, click **Action** icon in the corresponding facility and select **Remove from PSN**.

Note:

At least one facility must be marked for release to proceed further.

**12.** To upload necessary customer documents for the facility, click **Action** icon in the corresponding facility and select **Link Document**. The following screen is displayed.

Figure 3-32 Link Document

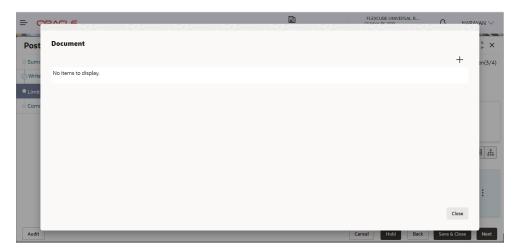

13. Click Add New Documents. The Document window appears:

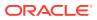

| -     |                      |                           | B                    | FLEXCUBE UNIVERSAL B      |        |
|-------|----------------------|---------------------------|----------------------|---------------------------|--------|
| Post  | Document             |                           |                      |                           | ÷ ×    |
| Sumr  | Document type        | Document type description | Document code        | Document code description |        |
| Comr  | Document expiry date | Remarks Required          | Drop files here or c | lick to select            |        |
|       |                      |                           | ۵                    |                           | 633 E  |
|       |                      |                           |                      |                           | :      |
| Audit |                      |                           |                      | Close                     | Upload |

**14.** Search and select **Document Type** from the drop-down list maintained in the Maintenance module.

The **Document Type Description** is automatically populated based on the selected **Document Type**.

**15.** Search and select **Document Code** from the drop-down list maintained in the Maintenance module.

The **Document Code Description** is automatically populated based on the selected **Document Code**.

- 16. Click Calendar icon and select Document Expiry Date.
- 17. Enter **Remarks** for the document, if any.
- In the Drag files here or click to select section, drag and drop or click and select the necessary documents.

The **Selected Files** count is displayed below the **Drag files here or click to select** section

19. Click Upload. The documents are uploaded

# 3.4 Facilities Layout Options

1. To change the layout of **Facilities** tab in the **Limit Configuration** screen to table view, click **Table View** icon.

The layout is changed as shown below.

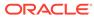

| Post Sanction Pr    | ocess - D                                  | Oocket Gene   | eratio           | n                 |          | (i)                     | GR Sim                                                    | ulation Log      | Docu               | ments [            | Collater                                  | al Summary                  | Override           | is 1, ×           |  |
|---------------------|--------------------------------------------|---------------|------------------|-------------------|----------|-------------------------|-----------------------------------------------------------|------------------|--------------------|--------------------|-------------------------------------------|-----------------------------|--------------------|-------------------|--|
| Summary             | Limit                                      | Configuration | ı                |                   |          |                         |                                                           |                  |                    |                    |                                           |                             |                    | Screen(3/         |  |
| 🛇 Write up          | psn party 06                               |               |                  |                   |          | Collaterals             | Cove                                                      | nants Tei        | ms and con         | ditions            |                                           |                             |                    |                   |  |
| Limit Configuration | ✓ Liab                                     | ility details |                  |                   |          |                         |                                                           |                  |                    |                    |                                           |                             |                    |                   |  |
| Comments            | PSNE06<br>Liability number<br>Branch (000) |               |                  |                   |          |                         | \$100.00K<br>Existing amount<br>expires on (Apr 30, 2024) |                  |                    |                    | NA<br>Requested amount<br>expires on (NA) |                             |                    |                   |  |
|                     | <b>⊡</b> , 1                               | Actions       | •                |                   |          |                         |                                                           |                  |                    |                    |                                           |                             | 臣 🖬 恭              |                   |  |
|                     | Action                                     | Line number   | Facility<br>type | Facility category | Writeups | Facility<br>description | Next<br>review<br>date                                    | Requested amount | Proposed<br>amount | Approved<br>amount | Parent<br>line<br>number                  | Approved<br>facility amount | Released<br>amount | Release<br>amount |  |
|                     | ÷                                          | R PSN1        | NF               |                   |          | desc                    |                                                           |                  |                    |                    |                                           | \$100,000.00                | \$0.00             | \$100,000.0       |  |

Figure 3-34 Facilities - Table View

- To view the facility details in table view, click the required Line Number.
   The Facility Details window is displayed.
- 3. To view the facility writeup, click the writeup icon in **Writeups** column.
- 4. To change the layout of **Facilities** tab in **Limit Configuration** screen to structural view, click **Facility Structure** icon.

The layout is changed as shown below.

|                     |                                             |            |             | DEFAULTE                                  | NTITY (DEFAULT              | FLEXCUBE UNIVE<br>October 28, 2019 | RSAL B  | Ĉ                                  | NARAYAN $\vee$ |
|---------------------|---------------------------------------------|------------|-------------|-------------------------------------------|-----------------------------|------------------------------------|---------|------------------------------------|----------------|
| Post Sanction Pro   | ocess - Docket Generation                   |            | 0           | G Simulation L                            | .og Docume                  | nts 📳 Collateral                   | Summary | Overric                            | les Jr X       |
| Summary             | Limit Configuration                         |            |             |                                           |                             |                                    |         |                                    | Screen(3/4     |
| 🖉 Write up          | psn party 06 💌                              | Facilities | Collaterals | Covenants                                 | Terms and conditi           | ions                               |         |                                    |                |
| Limit Configuration | ✓ Liability details                         |            |             |                                           |                             |                                    |         |                                    |                |
| Comments            | PSNE06<br>Liability number<br>Branch ( 000) |            |             | \$100.C<br>Existing am<br>expires on (Apr | ount                        |                                    |         | NA<br>ested amount<br>ires on (NA) |                |
|                     |                                             | Fun        | ded         | psn party 0                               | 6 :<br>2<br>Non Fur         | •                                  |         |                                    | 1 III III III  |
|                     |                                             | L          |             | ¢ 0                                       | PSN1<br>desc real<br>\$0.00 | © 1<br>EASE :                      |         |                                    |                |
| Audit               |                                             |            |             |                                           |                             | Cancel Hold                        | Back    | Save & Clo                         | ose Next       |

Figure 3-35 Facilities - Structure View

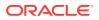

5. Select the required layout option.

The facility structure is changed to the selected layout.

# 3.5 Collateral

To manage the collateral, click **Collateral** tab.

### Figure 3-36 Collateral

|                     |                          | DEFAULTENTITY (DEFAULT                        | FLEXCUBE UNIVERSAL B<br>October 28, 2019 | ${f Q}$ NARAYAN $\lor$ |
|---------------------|--------------------------|-----------------------------------------------|------------------------------------------|------------------------|
| Post Sanction Proc  | cess - Docket Generation | Documents                                     | Collateral Summary                       | Overrides              |
| Summary             | Limit Configuration      |                                               |                                          | Screen(3/4)            |
| 🖉 Write up          | psn party 06             | Collaterals Covenants Terms and conditions    |                                          |                        |
| Limit Configuration | Collateral               |                                               | Collateral pool                          |                        |
| Comments            | +                        |                                               |                                          |                        |
|                     | No items to display.     |                                               |                                          |                        |
|                     |                          | End Of List<br>(showing 0 record(s) out of 0) |                                          |                        |
| Audit               |                          | C:                                            | ncel Hold Back                           | Save & Close Next      |

In the **Collateral** tab, you can view, modify or add collateral for the facility. Refer **Credit Proposal** User Guide for information on managing collateral.

# 3.6 Covenants

To manage the covenants, click **Covenants** tab.

Figure 3-37 Covenants

| ORACLE                                  |                              |                       | DEFAULTENTITY        | Oc                | LEXCUBE UNIVERSAL B<br>tober 28, 2019 | $\hat{\mathcal{Q}}$ NARAYAN $\vee$ |
|-----------------------------------------|------------------------------|-----------------------|----------------------|-------------------|---------------------------------------|------------------------------------|
| Post Sanction Pr                        | ocess - Docket Generation    | ٥                     | G Simulation Log     | Documents         | Collateral Summary                    | Overrides                          |
| Summary                                 | Limit Configuration          |                       |                      |                   |                                       | Screen(3/4)                        |
| 🛇 Write up                              | psn party 06 💌               | Facilities Collateral | s Covenants Terr     | ms and conditions |                                       |                                    |
| <ul> <li>Limit Configuration</li> </ul> | ✓ Overview                   |                       |                      |                   |                                       |                                    |
| Comments                                | Covenants Breakup            | Customer              | Facility 🗌 Financial | Covenants 🗌 No    | n Financial Covenants                 | 0                                  |
|                                         | 0 Newly Added 0 Existing     | 60                    |                      |                   |                                       | O Complied                         |
|                                         |                              | 40                    |                      |                   | External                              | 0 Need Action                      |
|                                         | Complied Dereached           | 20                    |                      |                   | Internal                              |                                    |
|                                         |                              | 0Complied             | Breached             | Need Action       |                                       | U Breached                         |
|                                         | <b>Filter</b> Type to filter | +                     |                      |                   |                                       | 8= 88                              |
|                                         |                              |                       |                      |                   |                                       |                                    |
|                                         |                              |                       |                      |                   |                                       |                                    |
|                                         |                              |                       |                      |                   |                                       |                                    |

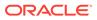

In the **Covenants** tab, you can view, modify or add covenants for the facility. Refer **Credit Proposal** User Guide for information on managing covenants.

# 3.7 Terms and Conditions

1. To manage the terms and conditions, click **Terms & Conditions** tab.

#### Figure 3-38 Terms and Conditions

|                     |                              | DEFAULTENTITY (DEFAULT                     | FLEXCUBE UNIVERSAL B<br>October 28, 2019 | Q NARAYAN       | ~      |
|---------------------|------------------------------|--------------------------------------------|------------------------------------------|-----------------|--------|
| Post Sanction Proc  | cess - Docket Generation     | 🛈 🕞 Simulation Log 🕒 Documents             | Collateral Summary                       | Overrides       | ×      |
| Summary             | Limit Configuration          |                                            |                                          | Screen          | 1(3/4) |
| 🖉 Write up          | psn party 06                 | Collaterals Covenants Terms and conditions |                                          |                 |        |
| Limit Configuration | <b>Filter</b> Type to filter | + 🖉 🗇 🗘                                    |                                          |                 |        |
| Comments            |                              |                                            |                                          |                 |        |
|                     | No items to display.         |                                            |                                          |                 |        |
|                     |                              | (showing 0 record(s) out of 0)             |                                          |                 |        |
| Audit               |                              | Ca                                         | ncel Hold Back                           | Save & Close Ne | ext    |

In the **Terms & Conditions** tab, you can view, modify or add terms and conditions for the facility. Refer **Credit Proposal** User Guide for information on managing terms and conditions.

2. To go to the next screen, click **Next**.

The **Comments** screen is displayed.

# 3.8 Comments

In this page, you can add your overall comments for the stage. Adding comments help the user of the next stage in making better decisions.

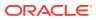

#### DEFAULTENTITY (DEFAULT. FLEXCUBE UNIVERSAL B... Û NARAYAN $\vee$ **Post Sanction Process - Docket Generation** 🛈 🕞 Simulation Log 🕒 Documents 📳 Collateral Summary 🔛 Overrides 🖞 🔆 🗙 Summary Comments Screen(4/4) Write up 🗠 🛥 B I 🖳 Ŧ A -size-▼ E E E E E E E E H1 H2 > Limit Configuration Sample comments 23 Post No items to display Hold Back Save & Close Submit Audit Cancel

Figure 3-39 Comments

- **1.** Enter the comments in the text box and click **Post**. Comments are posted below the text box.
- 2. To Hold the Docket Generation task, click Hold.
- 3. To go back to the previous page, click **Back**.
- 4. To save the provided information and exit the window, click **Save & Close**.
- 5. To submit the task to the next stage, click **Submit**.
- 6. To exit the window without saving provided information, click **Cancel**.
- 7. Click Submit, Policy Exception window appears:

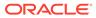

|                                                                                                    |                                                                                                    | 100 h                                                                                                    | FLEXCUBE UNIVERSAL B                 |
|----------------------------------------------------------------------------------------------------|----------------------------------------------------------------------------------------------------|----------------------------------------------------------------------------------------------------|--------------------------------------|
| Submit                                                                                                    |                                                                                                    |                                                                                                    | ×                                    |
| ← Back                                                                                                    | O     O     O     O     O     O     O     O     O                                                                                 | (j)<br>ss Checklist                                                                                                    | $\overset{\text{Next}}{\rightarrow}$ |
| OO                                                                                                    |                                                                                                    | 00<br>Met                                                                                                    | 00<br>Breached                       |
| Charge                                                                                                    | Interest                                                                                                    | Commission                                                                                                    |                                      |
| OO Total                                                                                                    | OO Total                                                                                                    | 🐼 00<br>Total                                                                                                    |                                      |
| 00 👁 Met                                                                                                    | 00 👁 Met                                                                                                    | 00 👁 Met                                                                                                    |                                      |
| OO         A Breached           60         Initiated         00         Not Initiated           00         Approved         00         Rejected           00         Deferred | 00     A Breached       00     Initiated     00     Not Initiated       00     Approved     00     Rejected       00     Deferred | OO         A Breached           OO         Initiated         OO         Not Initiated           OO         Approved         OO         Rejected           OO         Deferred         OO         Percent |                                      |
| Product                                                                                                    | Collateral                                                                                                    | Minimum Eligibility Criteria                                                                                                    |                                      |
| CO Total                                                                                                    | OO<br>Total                                                                                                    | CO Total                                                                                                    |                                      |
| 00 👁 Met                                                                                                    | 00 👁 Met                                                                                                    | 00 👁 Met                                                                                                    |                                      |
| 00 A Breached                                                                                                    | 00 A Breached                                                                                                    | 00 A Breached                                                                                                    |                                      |
| 00 Approved 00 Rejected<br>00 Deferred                                                                                                    | 00 Approved 00 Rejected                                                                                                    | 00 Approved 00 Rejected                                                                                                    |                                      |
| Terms And Conditions                                                                                                    | Covenant                                                                                                    | Document                                                                                                    |                                      |
| CO Total                                                                                                    | OO Total                                                                                                    | CO Total                                                                                                    |                                      |
| 00 👁 Met                                                                                                    | 00 👁 Met                                                                                                    | 00 👁 Met                                                                                                    |                                      |
| 00 🔺 Breached                                                                                                    | 00 A Breached                                                                                                    | 00 A Breached                                                                                                    |                                      |
| 00     Initiated     00     Not Initiated       00     Approved     00     Rejected       00     Deferred                                                                     | 00     Initiated       00     Approved       00     Rejected       00     Deferred                                                | 00     Initiated     00     Not Initiated       00     Approved     00     Rejected       00     Deferred                                                                                                |                                      |
|                                                                                                    |                                                                                                    |                                                                                                    |                                      |

Figure 3-40 Policy Exception

8. Click Next, Business window appears:

Figure 3-41 Business

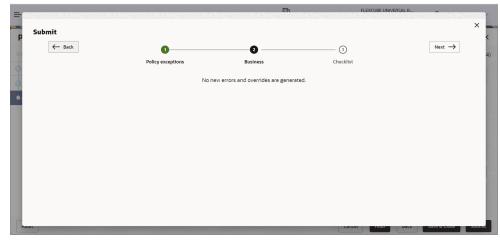

9. Click Submit, Checklist window appears:

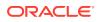

| Submit<br>← Back | 0                     | 2        |                    | Next → |
|------------------|-----------------------|----------|--------------------|--------|
|                  | Policy exceptions     | Business | Checklist          |        |
|                  | No items to display.  |          |                    |        |
|                  | Page 1 (0 of 0 items) | <        |                    |        |
|                  |                       |          | Outcome<br>Proceed | •      |

Figure 3-42 Checklist

In case the checklist is configured for verification in the Maintenance module, the same appears in the above window. You have to manually ensure the checklist and enable check box.

## **10.** Select **Outcome** as **Proceed**.

## 11. Click Submit.

The PSN application is moved to **Document Execution** stage on clicking **Submit**.

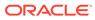

# 4 Document Execution

In this stage, the Relationship Manager or the Credit Manager can review the documents added in Docket Generation stage and also add additional documents if any. In addition, the Release Amount specified in the Docket Generation stage can be modified, new facility can be marked for release or the facilities already marked for release can be removed from release.

The following table provides a high level overview about the **Document Execution** stage in PSN process.

| Information available for user |                                                                                                    | Ac | tivities that can be performed by user                                                                                                    |
|--------------------------------|----------------------------------------------------------------------------------------------------|----|----------------------------------------------------------------------------------------------------|
|                                | test approved Credit Proposal (Gold copy)<br>Istomer summary<br>Liabilities approved<br>Facilities approved<br>Collateral Offered<br>Covenants stipulated<br>T&C stipulated<br>Financials<br>Demographic details | •  | Check documents/agreements related to<br>facility/collateral/Covenants/T&C for<br>completion<br>Upload new documents received<br>Update facility amount for release<br>Update collateral held value<br>Submit application for review |

### Table 4-1 Document Execution Information and Activities

Document Execution stage is similar to the Docket Generation stage. Refer **Docket Generation** chapter for field level information.

The **Outcomes** available for selection in this stage are:

- Proceed
- Additional Info

If **Outcome** is selected as **Proceed**, the PSN application is moved to the Business Head Review stage on clicking **Submit**.

You can select **Additional Info**, if the information provided in the Docket Generation stage is not sufficient for you to proceed further.

If **Outcome** is selected as **Additional Info**, the PSN application is moved to **Docket Generation** stage on clicking **Submit**.

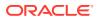

# 5 <u>Business Head Review</u>

In this stage, a senior member of the business team reviews the credit proposal and verifies if all the documents, agreements or any other pre-disbursement related activity to be performed by the customer have been completed. The Reviewer also verifies if the completion of the documents is as per the process or not.

The following table provides a high level overview about the Business Head Review stage in PSN process.

| Inf | ormation available for user                 | Activities that can be performed by user                       |
|-----|---------------------------------------------|----------------------------------------------------------------|
| •   | Latest approved Credit Proposal (Gold copy) | <ul> <li>Verify the document/agreements uploaded in</li> </ul> |
| •   | Customer summary                            | previous stage                                                 |
|     | <ul> <li>Liabilities approved</li> </ul>    | <ul> <li>Review the facility marked for release</li> </ul>     |
|     | <ul> <li>Facilities approved</li> </ul>     | <ul> <li>Review the collateral updated as held</li> </ul>      |
|     | <ul> <li>Collateral Offered</li> </ul>      | Update comments                                                |
|     | <ul> <li>Covenants stipulated</li> </ul>    | Submit the application for document review                     |
|     | <ul> <li>T&amp;C stipulated</li> </ul>      | <ul> <li>Send the application back for more</li> </ul>         |
|     | – Financials                                | information                                                    |
|     | <ul> <li>Demographic details</li> </ul>     |                                                                |
| •   | Facility marked for release                 |                                                                |
| •   | Collateral value updated as Held            |                                                                |
| •   | Comments from previous stage                |                                                                |

#### Table 5-1 Business Head Review Information and Activities

Business Head stage is similar to the Docket Generation stage. Refer **Docket Generation** chapter for field level information.

After adding comments for this stage, select **Outcome** as **Proceed** and click **Submit**, the PSN application is moved to the **Document Officer Review** stage.

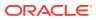

# 6 <u>Document Officer Review</u>

In this stage, a member of the documentation team verifies if all the documents, agreements or any other pre-disbursement related activity to be performed by the customer have been completed or not.

The following table provides a high level overview about **Document Officer Review** stage in PSN process.

| Table 6-1 | Document ( | Officer | Review    | Information | and Activities |
|-----------|------------|---------|-----------|-------------|----------------|
|           | Document   |         | I COVICAN | mormation   |                |

| Information available for user |                                             | Activities that can be performed by user                   |  |  |
|--------------------------------|---------------------------------------------|------------------------------------------------------------|--|--|
| •                              | Latest approved Credit Proposal (Gold copy) | Verify the document/agreements uploaded                    |  |  |
| •                              | Customer summary                            | <ul> <li>Review the facility marked for release</li> </ul> |  |  |
|                                | <ul> <li>Liabilities approved</li> </ul>    | <ul> <li>Review the collateral updated as held</li> </ul>  |  |  |
|                                | <ul> <li>Facilities approved</li> </ul>     | Update comments                                            |  |  |
|                                | <ul> <li>Collateral Offered</li> </ul>      | Submit the application for Legal check                     |  |  |
|                                | <ul> <li>Covenants stipulated</li> </ul>    | Send the application back for more                         |  |  |
|                                | <ul> <li>T&amp;C stipulated</li> </ul>      | information                                                |  |  |
|                                | – Financials                                |                                                            |  |  |
|                                | <ul> <li>Demographic details</li> </ul>     |                                                            |  |  |
| •                              | Facility marked for release                 |                                                            |  |  |
| •                              | Collateral value updated as Held            |                                                            |  |  |
| •                              | Comments from previous stage                |                                                            |  |  |

Refer **Docket Generation** chapter for information on the fields in this stage.

To send the PSN application to the Legal Check stage, enable **Legal Check Required** check box in **Checklist** window, select **Outcome** as **Proceed**, and click **Submit**.

To send the PSN application to the Final Check stage, select **Outcome** as **Proceed** without enabling **Legal Check Required** check box in **Checklist** window and click **Submit**.

To send the PSN application back to the previous stage for gathering additional information, select **Outcome** as **Additional Info** and click **Submit**.

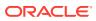

# 7 <u>Legal Check</u>

This stage is applicable only if the **Legal Check Required** check box is enabled while submitting the application in **Document Officer Review** stage. In this stage, a member of the legal team in the bank verifies the customer executed documents from a legal aspect so as to make sure that the documents will hold good in a court of law if the need arises.

The following table provides a high level overview about the **Legal Check** stage in PSN process.

| Information available for user                                                                                                    | Activities that can be performed by user                                                                                                    |  |  |
|----------------------------------------------------------------------------------------------------|----------------------------------------------------------------------------------------------------|--|--|
| <ul> <li>Latest approved Credit Proposal (Gold copy)</li> <li>Customer summary         <ul> <li>Liabilities approved</li> <li>Facilities approved</li> <li>Collateral Offered</li> <li>Covenants stipulated</li> <li>T&amp;C stipulated</li> <li>Financials</li> </ul> </li> </ul> | <ul> <li>Verify the document / agreements uploaded in all the stages from a legal perspective</li> <li>Review the facility marked for release</li> <li>Review the collateral updated as held</li> <li>Update comments</li> <li>Submit the application for Final check</li> <li>Send the application back for more information</li> </ul> |  |  |
| <ul> <li>Demographic details</li> </ul>                                                                                                    | <ul> <li>Upload any Legal related documents, if</li> </ul>                                                                                                    |  |  |
| <ul> <li>Facility marked for release</li> </ul>                                                                                                    | necessary                                                                                                    |  |  |
| <ul> <li>Collateral value updated as Held</li> </ul>                                                                                                    |                                                                                                    |  |  |
| Comments from previous stage                                                                                                    |                                                                                                    |  |  |

Refer **Docket Generation** chapter for information on the fields in this stage. The Outcomes available for selection in this stage are:

- Proceed
- Send to Document Officer Review

If **Outcome** is selected as **Proceed**, the PSN application is moved to the Final Check stage on clicking **Submit**.

If **Outcome** is selected as **Send to Document Officer Review**, the PSN application is moved to **Document Officer Review** stage on clicking **Submit**.

You can select **Proceed** as **Outcome**, if Document Officer Review is not required before the Final Check.

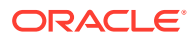

# 8 <u>Final Check</u>

In this stage, a senior member of the documentation team goes through the credit proposal, the facilities and the collateral, and verifies the corresponding documents submitted by the customer to make sure that the documents are in order for Limit activation.

The following table provides a high level overview about the Final Check stage in PSN process.

| Information available for user                                                                                                    | Activities that can be performed by user                                                                                                    |  |  |  |  |
|----------------------------------------------------------------------------------------------------|----------------------------------------------------------------------------------------------------|--|--|--|--|
| <ul> <li>Latest approved Credit Proposal (Gold copy)</li> <li>Customer summary <ul> <li>Liabilities approved</li> <li>Facilities approved</li> <li>Collateral Offered</li> <li>Covenants stipulated</li> <li>T&amp;C stipulated</li> <li>Financials</li> <li>Demographic details</li> </ul> </li> <li>Facility marked for release</li> <li>Collateral value updated as Held</li> <li>Comments from previous stage</li> </ul> | <ul> <li>Verify all the document/agreements uploaded are complete in nature for the final time</li> <li>Review and edit the facility marked for release if necessary</li> <li>Review and edit the collateral updated as held if necessary</li> <li>Update comments</li> <li>Submit the application for Limit activation</li> <li>Send the application back for more information</li> <li>Upload more documents if needed</li> </ul> |  |  |  |  |

#### Table 8-1 Final Check Information and Activities

Refer **Docket Generation** chapter for information on fields in this stage. The Outcomes available for selection in this stage are:

- Proceed
- Additional Info
- Send to Document Officer Review

If **Outcome** is selected as **Proceed**, the PSN application is moved to the Limit Activation stage.

If **Outcome** is selected as **Additional Info**, the PSN application is moved to the Legal Check stage on clicking **Submit**.

If **Outcome** is selected as **Send to Document Officer Review**, the PSN application is moved to the Document Officer Review stage on clicking **Submit**.

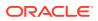

# 9 Limit Activation

In this stage, a member of the release team goes through the Credit Proposal and the PSN application and updates the facility release amount either in partial or in full and collateral held value as per the documentation submitted in the previous stages.

The following table provides a high level overview about the **Limit Activation** stage in PSN process.

| Inf | ormation available for user                                                                                                    | Activities that can be performed by user                                                                                                    |  |  |  |  |  |
|-----|----------------------------------------------------------------------------------------------------|----------------------------------------------------------------------------------------------------|--|--|--|--|--|
| •   | Latest approved Credit Proposal (Gold copy)<br>Customer summary<br>– Liabilities approved<br>– Facilities approved<br>– Collateral Offered<br>– Covenants stipulated<br>– T&C stipulated<br>– Financials<br>– Demographic details<br>Facility marked for release | <ul> <li>Activating/Handoff of the limit amount to<br/>ELCM as per full or partial release done in<br/>previous stages</li> <li>Handoff held collateral value to ELCM</li> <li>Send the application back for any information</li> <li>Complete the hand off process</li> </ul> |  |  |  |  |  |
| •   | Collateral value updated as Held                                                                                                    |                                                                                                    |  |  |  |  |  |
| •   | Comments from previous stage                                                                                                    |                                                                                                    |  |  |  |  |  |

### Table 9-1 Limit Activation Information and Activities

Refer **Docket Generation** chapter for information on fields in this stage. The Outcomes available for selection in this stage are:

- Proceed
- Send back for Additional Info

If **Outcome** is selected as **Proceed**, the PSN application is handed off to Oracle Banking Enterprise Limits and Collateral Management system (**OBELCM**) for Limit Activation.

If **Outcome** is selected as **Send back for additional Info**, the PSN application is moved to **Final Check** stage on clicking **Submit**.

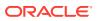

# 10 <u>Document Upload</u>

# 10.1 Document Upload and Checklist

In **OBCFPM**, supporting documents such as balance sheets and collateral documents can be uploaded in any stage of PSN process. Supporting documents help the senior officers in bank to accurately evaluate the credit worthiness of the organization and approve the application. Documents added for the PSN process can be removed whenever the document becomes invalid.

### Steps to upload documents

1. Click

### Figure 10-1 Documents

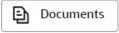

icon at the top right corner of any page. The Documents window appears.

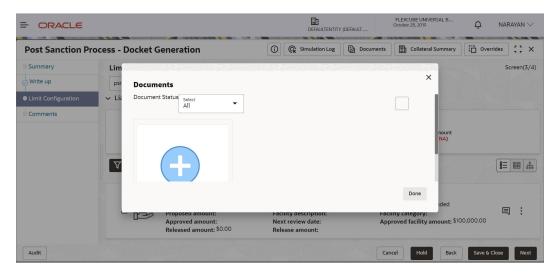

#### Figure 10-2 Documents

2. To change the table view to the list view, click the list icon at the top right corner. The **Documents** window appears as shown below.

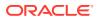

| ORACLE Post Sanction Process - Docket Generation |       |                         |       | DEFAULTENTITY (DEFAULT           |           | FLEXCUBE UNIVERSAL B<br>October 28, 2019                     | $\hat{\mathcal{Q}}$ NARAYAN $\vee$ |
|--------------------------------------------------|-------|-------------------------|-------|----------------------------------|-----------|--------------------------------------------------------------|------------------------------------|
|                                                  |       |                         | 0     | G Simulation Log                 | Documents | Collateral Summary                                           | Overrides                          |
| Summary                                          | Lim   |                         |       |                                  |           |                                                              | Screen(3/4)                        |
| Write up                                         | psr   | Documents               |       |                                  |           | ×                                                            |                                    |
| Limit Configuration                              | ~ Lia | Document Status         |       |                                  |           |                                                              |                                    |
| Comments                                         |       | Add Additional Document |       |                                  |           | nount<br>NA)                                                 | <b>≣</b> ■ åå                      |
|                                                  | ď     | Approved amount:        |       | ity aescription:<br>review date: |           | Done<br>nded<br>nty category:<br>roved facility amount: \$10 | E :                                |
|                                                  |       | Released amount: \$0.00 | Relea | ase amount:                      |           |                                                              |                                    |
| Audit                                            |       |                         |       |                                  | Can       | cel Hold Back                                                | Save & Close Next                  |

Figure 10-3 Documents

3. Click the Add icon. The Document Details window appears.

Figure 10-4 Document Details

|                     |                        |                                    | DEFAULT                             | ENTITY (DEFAULT | FLEXCUBE UNIVERSAL B<br>October 28, 2019 | $\hat{\mathbb{Q}}$ NARAYAN $\vee$ |
|---------------------|------------------------|------------------------------------|-------------------------------------|-----------------|------------------------------------------|-----------------------------------|
| Post Sanction P     | rocess - Docke         |                                    |                                     |                 | Collateral Summary                       | Overrides                         |
| Summary             | Limit Confi            | Document<br>Document Type          | Document Code                       |                 | ×                                        | Screen(3/4)                       |
| Limit Configuration | ↓ psn par<br>↓ Liabili | Address Proof                      | Aadhar Card<br>Document Description | •               |                                          |                                   |
| Comments            |                        | Aadhar card doc                    | Aadhar card front and back          | pic             |                                          |                                   |
|                     |                        | Remarks                            | Document Expiry Date                | <b></b>         | hount<br>NA)                             |                                   |
|                     | T Filt                 |                                    |                                     |                 |                                          | 8= <b>=</b> &                     |
|                     |                        | Drop files here or click to select |                                     |                 |                                          |                                   |
|                     |                        | Selected Files: "Aad               | harCard.pdf"                        |                 | ed<br>nt: \$100,000.                     | 曰:                                |
|                     |                        |                                    |                                     | Upload          |                                          |                                   |
|                     |                        |                                    | (showing 1 record(s) out o          | f 1)            |                                          |                                   |
| Audit               |                        |                                    |                                     | C               | ancel Hold Back                          | Save & Close Next                 |

- 4. Select **Document Type** and **Document Code** from the drop-down list. The options available are: **Amendment Documents**, **Proposal Documents** and **Closure Documents**.
- 5. Enter Document Title.
- 6. Enter **Document Description** that best describes the document.
- 7. Enter **Remarks** based on your need.
- 8. Click Calendar icon and select Document Expiry Date.
- 9. In **Drop files here or click to select**, drag and drop the documents or click and select the documents. Selected files are displayed at the bottom.

### Note:

To upload multiple supporting documents at the same time, drag and drop or click and select all the documents.

ORACLE

- 10. Click Upload. The Checklist window appears.
- **11.** Select **Outcome** as **Proceed**.
- 12. Click Submit. Document is uploaded and listed in Document window
- **13.** To edit or delete the document, click **Edit** or **Delete** icons.

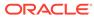

# 11 <u>Reference and Feedback</u>

## **Reference and Feedback**

### **References**

For more information on any related features, you can refer to the following documents:

- Oracle Banking Procedure User Guide
- Oracle Banking SMS User Guide
- Oracle Banking Common Core
- Oracle Banking Credit Facilities Process Management Installation Guides

### **Documentation Accessibility**

For information about Oracle's commitment to accessibility, visit the Oracle Accessibility Program website at http://www.oracle.com/pls/topic/lookup?ctx=acc&id=docacc

#### Feedback and Support

Oracle welcomes customer's comments and suggestions on the quality and usefulness of the document. Your feedback is important to us. If you have a query that is not covered in this user guide or if you still need assistance, please contact documentation team.

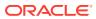